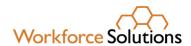

# Using the Learning Management System (LMS) – Creating Reports - Custom

The Learning Management System (LMS) allows you to create a variety of reports – for example, active users reports, transcript reports, and courses completed reports.

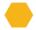

## **Navigation**

When you launch the LMS, you will see the Home Page. On the Home Page, you can see the "Reports" tab on the left menu sidebar. Click on "Reports."

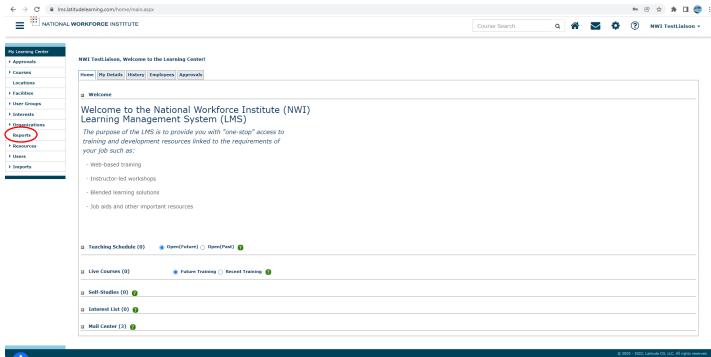

#### **Reports**

The Reports page is divided in two sections:

- The first bold blue tab is labeled "Reports Folder." This folder contains custom reports which have been created by the portal admins and are tailored to a specific reporting need.
- The second bold blue tab is "Classic Reports." It contains basic reports built into the LMS.

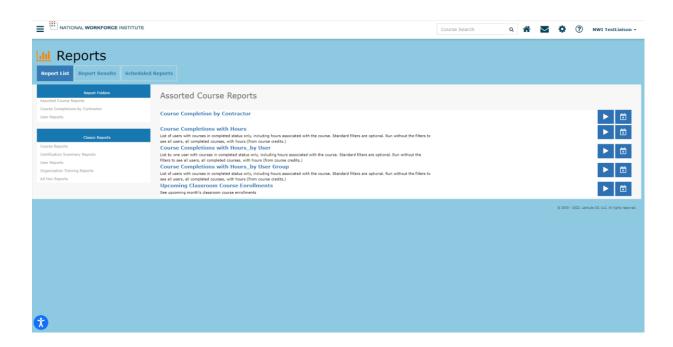

## **Assorted Course Reports**

Note: When the Reports page opens, it will default to the first option listed under the Reports Folder, Assorted Course Reports. There are five (5) options available under Assorted Course Reports. Each option includes a description of the report.

- Course Completion by Contractor
- Course Completion with Hours
- Course Completion with Hours by User
- Course Completion with hours by User Group
- Upcoming Classroom

### **Course Completions by Contractor**

The second option under the Reports Folder is "Course Completions by Contractor." This is the same report that can be found in the first folder, but the contractor information has already been added for your convenience.

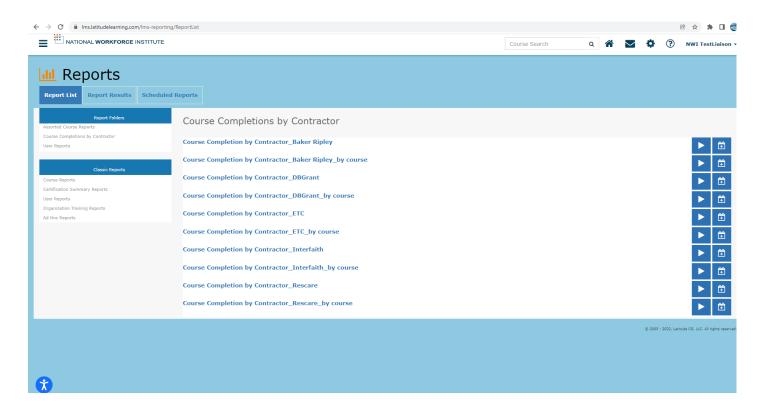

#### **User Reports**

The third option under the Reports Folder is "User Reports." It allows you to access active users in your organization.

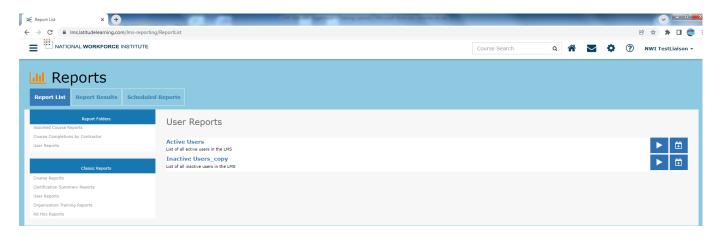

#### **Running Custom Reports**

Once you select a report to run, you have two choices – either click on the arrow or click on the calendar. Click on the arrow if you want to run the report. Click on the calendar if you want to schedule a report so that it is created automatically at a time you select (e.g., daily, weekly, monthly). (See page 8 of this document).

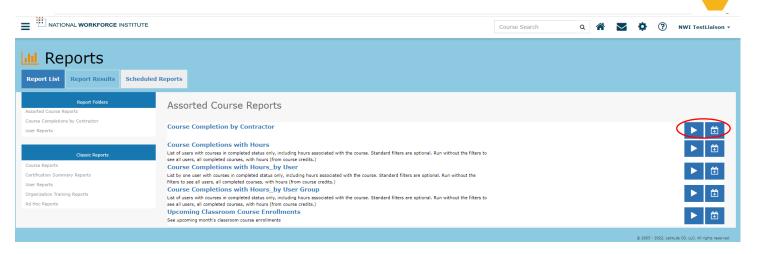

When you click on the "Run" icon, you will be directed to a new page titled "Course Completions by Contractor" that has filters that need to be entered.

The first row has a filter called "Enroll Date" to enter the start date and end date for the report.

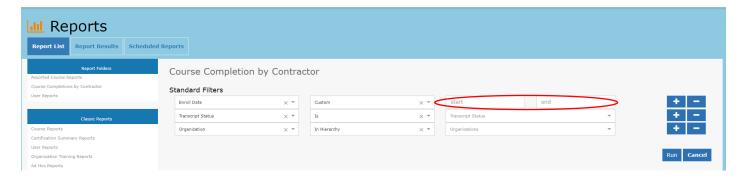

When you click on the "start" box, a calendar will pop up.

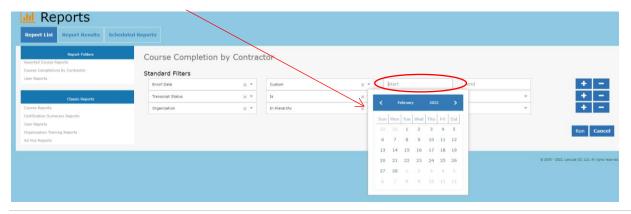

Click on the date that you want your report to begin and the system adds that date to the bar, then repeat for the end date.

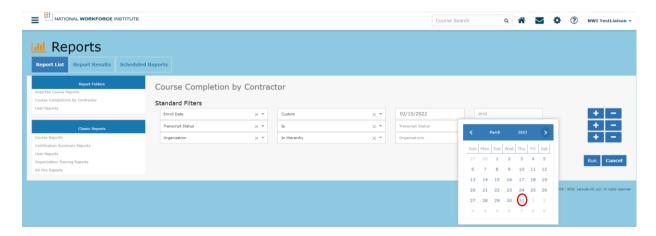

If you do not want a "Custom" date range, you can click on the second bar and select from the different options – Last 7 days, last 30 days, etc.

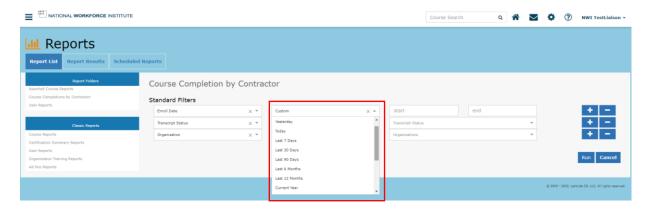

If the "Custom" filter is changed and "Last 30 days" option is selected, you do not fill in any dates.

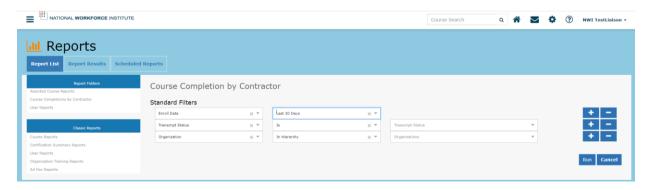

The second row of bars that need to be completed is the Transcript Status filter. When you click on the third bar in that row, you choose which option you want in the report.

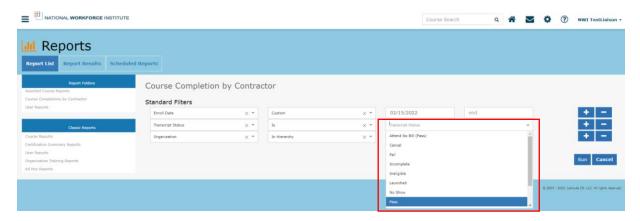

For example, if you only want to see users that successfully completed a course, then click on "Pass" as this is usually the desired selection.

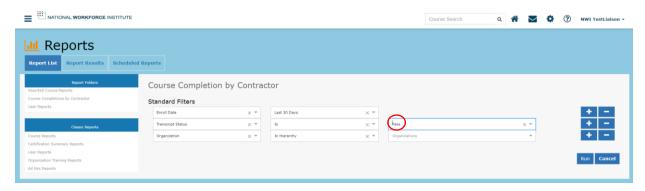

If you want to see anyone who has attempted the course or even just launched it, leave the default "Transcript status" on the bar. Leaving this bar without choosing an option will allow all options to appear in your search – fail, incomplete, launched, pass, etc.

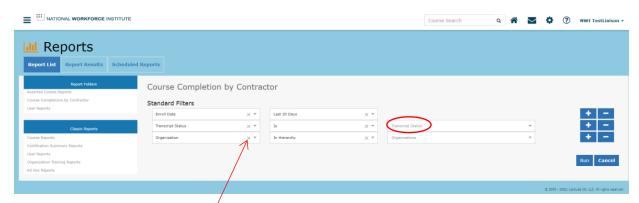

Note - If you make a selection and then change your mind, you can click on the X at the right of a bar to clear your selection and start again.

The third row is for selecting the organization's location for the report.

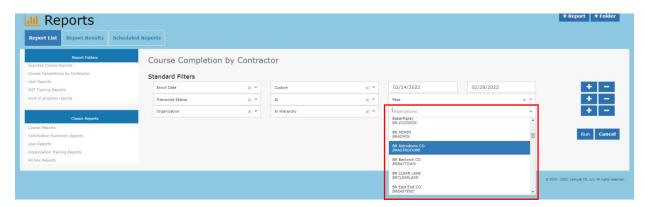

The indicated bar allows you determine the number of users who will be included in your report. If you leave the box without making a choice, the system will automatically include all locations under your profile. If you click on the dropdown menu, it will show you the locations under your profile and you can select any single location you like. In the example below, for example, the liaison could ask to include only users at Astrodome in their report.

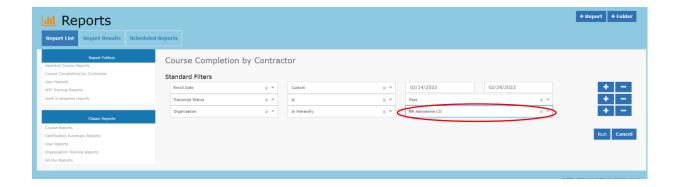

The last step is to click the run button at the bottom right.

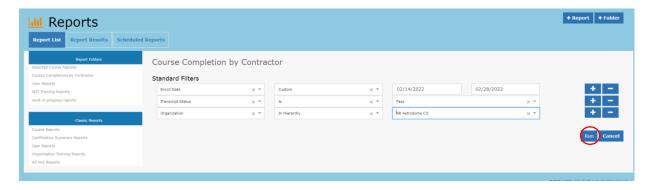

#### **Custom Reports Results**

Once you click to run a custom report, the system will give you a message that your report is in the queue and being processed. The time required to process reports varies, depending on the number of users included in them. For a limited number of users, reports take a few minutes. For reports that include the entire system, reports may take longer. The system will send you an automated email when the report is ready. Or, you can keep checking the system for completion.

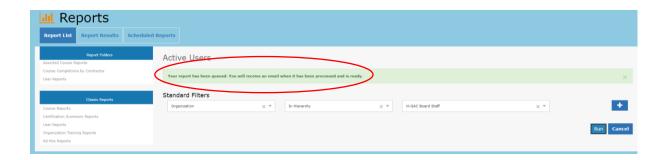

If you want to check for a report, click on the Report Results tab on the Reports page.

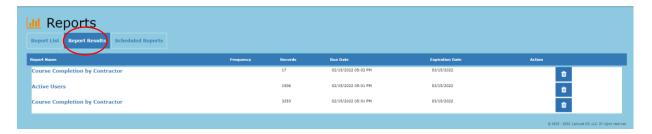

You will see a list of older reports you have run, as well as the new report you created. The new report will be at the top of the list. Click on the report to see the results and select an option for saving the document.

Review results online for up to 30 days, or click the export icons to download the file and save it permanently. File format options are Excel (XLSX), Comma Separated Values (CSV), Portable Document Format (PDF).

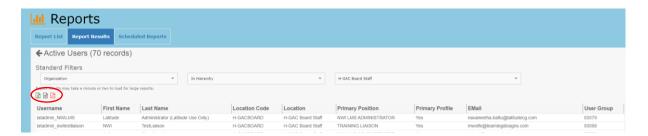

When you hover over each icon, it will show you the name of the report; when you click, the document is downloaded to your computer.

#### **Custom Report Scheduling**

To schedule a report to be run automatically at a certain time each day, week, or month, click on the "Calendar" icon (See page 4). The screen below will appear.

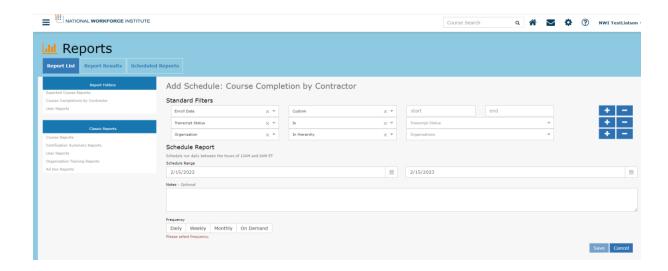

- Add the time period for your report. If you select the "Custom," be sure to add an end date, unless you want the report to run forever.
- Select the Transcript Status desired.
- If you want to schedule a report for all users in your organization, leave the third dropdown bar blank. If you want to schedule a report for only a certain location, select that location from the dropdown menu.
- Indicate the frequency of your report daily, weekly, or monthly. If you choose a daily report, you will get an email each day telling you your report is ready in the Report Results Folder. If you choose "Weekly," you will be prompted to choose which day of the week you want the report run, and then receive an email that it is ready on that day. If you choose "Monthly," you will see a calendar and need to select a day of the month when you want the report. This option will also generate an automated email that your report is ready for viewing.

#### Selecting the "Weekly" option

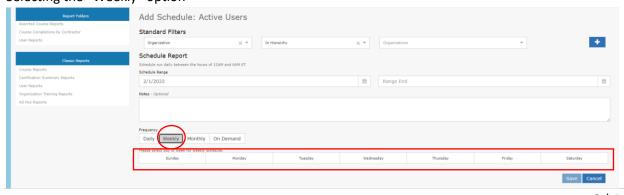

Note: For this scheduled report, the Monthly option is selected and the first day of the month was selected. You can choose any day of the month for the report to run by clicking on that day.

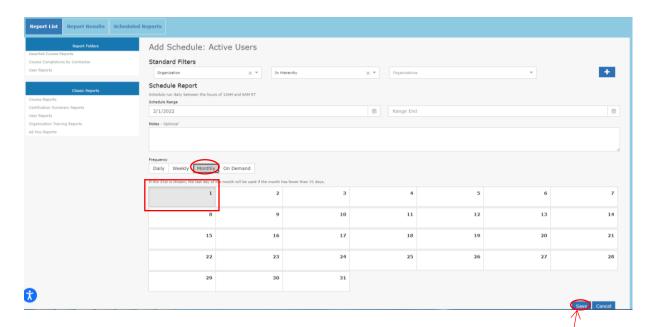

Click on the "Save" button at the bottom right of your screen to save the scheduled report.

The circled notation shows that the scheduling was successful.

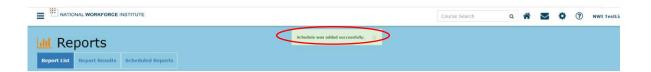

#### **Scheduled Reports Folder**

For a list of your scheduled reports, click on the third tab under "Reports." This page will show the saved course reports that you have on a schedule, as well as, the report frequency and scheduled date range.

You are able to run them (arrow), edit (pencil), or delete them (garbage can).

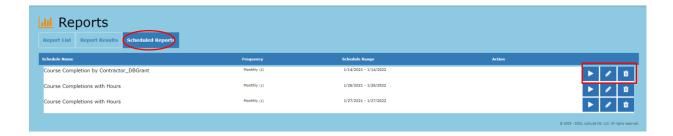